#### **FCC WARNINGS**

This device complies with Part 15 of the FCC rules. Operation subject to the following two conditions:

1. this device may not cause harmful interference, and

2. this device must accept any interference received, including interference that may cause undesired operation.

Note: This equipment has been tested and found to comply with the limitations of a Class B digital device, pursuant to Part 15 of the FCC rules. These limits are designed to provide reasonable protection against harmful interference in a residential installation. This equipment generates, uses, and can radiate, radio frequency energy and, if not installed and used in accordance with the instructions, may cause harmful interference to radio and television reception. There is no guarantee, however, that interference will not occur in a particular installation. If this equipment does cause harmful interference to radio or television reception, which can be determined by turning the equipment off and on, the user is encouraged to correct the interference by one or more of the following measures:

- reorient or relocate the receiving antenna

- increase the separation between the equipment and receiver

- connect the equipment to an outlet on a circuit different from that to which the receiver is connected

- consult the dealer or an experienced radio/TV technician for help

<DISCLAIMER>The user is cautioned that changes or modifications not expressly approved by the party responsible for compliance could void the user's authority to operate the equipment.

All specifications and installation/usage procedures are subject to change without notice.

#### **VXI LIMITED WARRANTY**

1. If your VXI headset or amplifier fails to work for any reason during the first two years from the date of purchase as shown by the purchaser's warranty registration, VXI will repair or replace the headset or amplifier at its election, free of charge. To register your VXI product, you may do so online at www.vxicorp.com or by calling customer service at 800-742-8588. Without warranty registration, the warranty period begins on the date of manufacture. All products returned to VXI after the two-year warranty period will be repaired as "out of warranty" products, and purchaser will be billed for such repairs pursuant to the Out-of-Warranty Repair provisions set forth below.

2. The obligations of VXI under this warranty shall be limited to repair or replacement (at our option) of any part returned, freight pre-paid to VXI. Returned products require a Return Authorization that may be requested from VXI at 800.742.8588 or www.vxicorp.com.

3. THIS LIMITED WARRANTY IS IN LIEU OF ALL OTHER WARRANTIES, EXPRESS OR IMPLIED, INCLUDING THE IMPLIED WARRANTIES OF MERCHANTABILITY AND FITNESS FOR A PARTICULAR PURPOSE. Some jurisdictions do not permit the exclusion of implied warranties and the foregoing exclusions may not apply to you.

4. In no event shall VXI be responsible for any other damages whatsoever including direct, indirect, special, incidental, consequential or otherwise for breach of this or any other warranty, express or implied.

5. Products returned to VXI for Out-of-Warranty repairs, freight prepaid and with proper Return Authorization, will be return shipped to the customer at VXI's expense within five (5) days of VXI's receipt of payment.

#### OUT-OF-WARRANTY REPAIRS

VXI will repair out-of-warranty headsets or amplifiers for a charge of \$22.50 each (or such other charge as may be applicable as of the date of receipt by VXI). See return details above. Out-of-warranty repairs are warranted to be free from defects in material and workmanship for ninety (90) days.

VXI Corporation One Front Street Rollinsford, NH 03869 USA (800) 742-8588 or (603) 742-2888 E-mail: parrott@vxicorp.com Website: www.vxicorp.com

# Parrott TalkPro USB Headsets

## *USB Headsets with Digital Signal Processing*

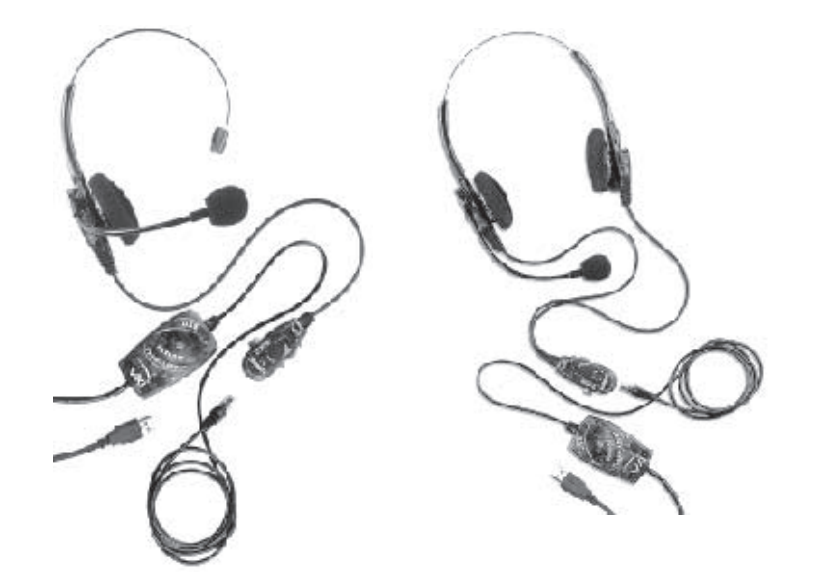

*TalkPro USB-100 TalkPro USB-200*

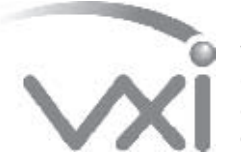

VXI CORPORATION One Front Street, Rollinsford, NH 03869 603-742-2888 Toll free 1-800-742-8588 email: parrott@vxicorp.com website: www.vxicorp.com **SYSTEM REQUIREMENTS:** TalkPro USB headsets are compatible with Windows 98SE, Windows ME, Windows 2000 or Windows XP.

**INSTALLATION:** Before you install your TalkPro USB headset, be sure your computer is running and that you exit all running applications.

#### **1. Connect the TalkPro USB Headset to the Computer**

Insert the USB plug into an available USB port on your computer. As soon as the USB plug is inserted into the USB port, Windows will detect the addition of the headset, and the Add New Hardware Wizard will run automatically as described in steps 2 through 4 below.

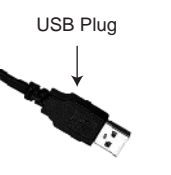

NOTE: Windows will prompt you through the New Hardware Wizard with windows such as the one at right. However in some instances the New Hardware Wizard windows will not appear while drivers are being installed. In this case, the drivers install automatically.

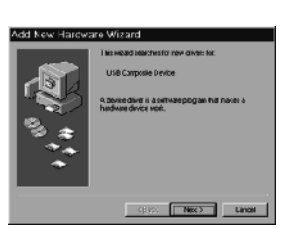

#### **2. Windows Add New Hardware Wizard – First Pass – USB Composite Device**

*Note: Windows 98 Second Edition Upgrade users may need the Windows 98 Second Edition Upgrade CD-ROM available.*

1.The Add New Hardware Wizard should detect the new USB Composite Device. Click Next. 2.The next window asks, "What do you want Windows to do?" Select "Search for the best driver for your device." Click Next.

3.The next window asks, "Where do you want Windows to search?" Select the hard drive only with the default location in the text box ( either "C:\Windows" or "C:\Windows\Options\Cabs" depending on your PC). Click Next.

4.The next window states, "Windows will now install the driver for 'USB Composite Device'." Click Next.

5.Click Finish.

#### **3. Windows Add New Hardware Wizard – Second Pass – USB Human Interface Device**

The second pass of the Add New Hardware Wizard detects a USB Human Interface Device. This portion of the installation proceeds like the first, but installs "USB Human Interface Device" instead of "USB Composite Device".

The third pass of the Add New Hardware Wizard detects a USB Audio Device. This portion of the installation proceeds like the first, but installs "USB Audio Device" instead of "USB Composite Device". The Windows drivers have now been installed.

#### **5. Headset Adjustment**

1. The microphone boom can be positioned on either side of your mouth by rotating the headset and swiveling the boom up and over. 2. Place headset on head. Adjust headband for proper fit. 3. Position the microphone a finger's width away from the corner of your lower lip. Be sure the white dot on the microphone is facing your mouth.

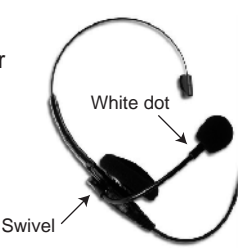

#### **6. Using the Pendant Controls**

1. Microphone Mute: Push button in to mute microphone. Push button again so that it is out to activate microphone.

2. Receive Volume Control: To adjust the volume in the earphone, rotate the volume wheel on the pendant.

3. Quick Disconnect: To disconnect the lower cord from the upper assembly, grasp the black modular plug and gently press on the rounded part to release plug from the pendant.

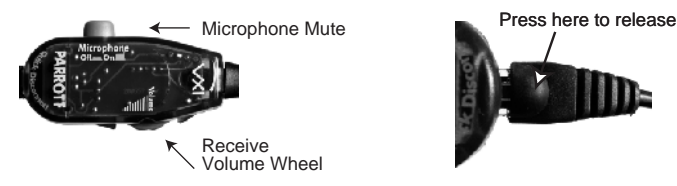

### **7. Procedure to Test for Microphone Transmit and Audio Output**

1.Select Start/Settings/Control Panel/Multimedia and verify that USB Audio Device is selected as Preferred Device for Playback and for Recording.

- 2. Check "Use only Preferred Devices."
- 3. Click OK to close Windows Audio Properties.

4. Select Start/Programs/Accessories/Entertainment/Sound Recorder. Click on the red dot to begin recording.

5. Speak into the headset microphone for about 10 seconds. You should see variations in the green wavelength meter.

6. Click on the square to stop recording.

7. Click on the triangle in the center to playback your recording. You should hear your voice from the receiver.

8. You have successfully installed your VXI TalkPro USB Headset.

9. For Internet Telephony Applications, it is highly recommended that you rerun the AudioSetup Wizard for the VoIP provider.

**4. Windows Add New Hardware Wizard – Third Pass – USB Audio Device** 10. For speech applications, verify that USB Audio Device is selected as input/output source.

For additional assistance, please contact VXI customer service at 800-742-8588 or visit the Support Center section of our web site at www.vxicorp.com